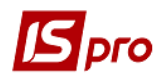

## Настройка для учета расходов будущих периодов

Перед ведением учета расходов будущих периодов необходимо провести/проверить настройку в системе Общие справочники в модуле Аналитические картотеки и в модуле План счетов.

## Аналитические картотеки

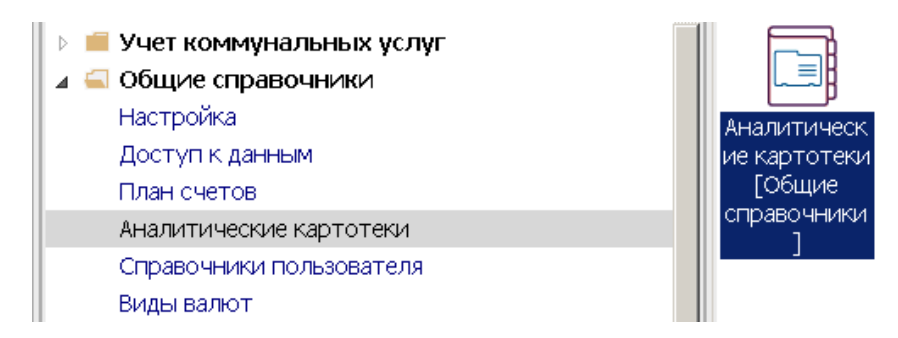

Создание аналитических справочников и аналитической картотеки производиться в системе Общие справочники в модуле Аналитические картотеки.

1. На закладке Справочники в поле Аналитический справочник по клавише F3 открыть перечень справочников.

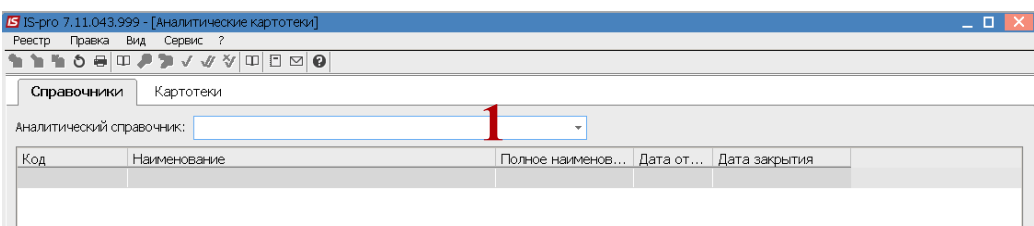

2. По пункту меню Реестр / Создать или клавишей Insert создать новый справочник.

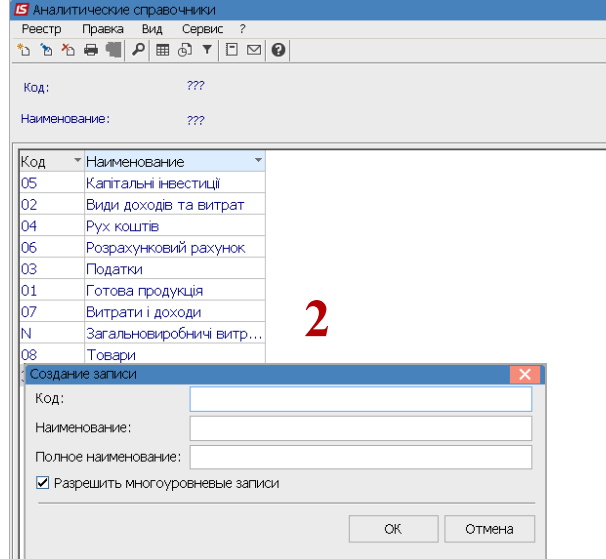

3. В поле Код указать произвольный код.

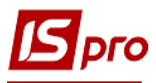

- 4. В поле Наименование указать наименование (например, Расходы будущих периодов).
- 5. Установить отметку Разрешить многоуровневые записи и нажать кнопку ОК.

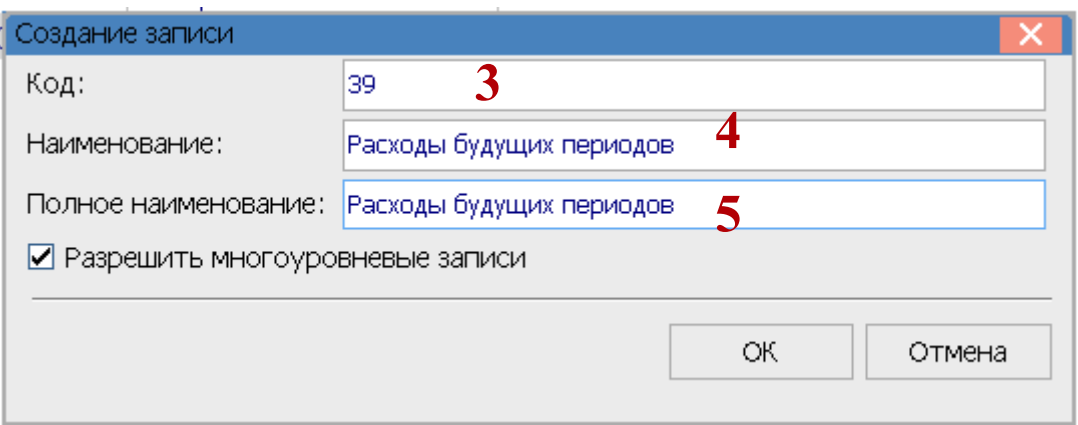

6. Название справочника в регистре аналитических справочников создано, а для заполнения справочника, установить курсор на созданное название справочника и нажать клавишу Enter.

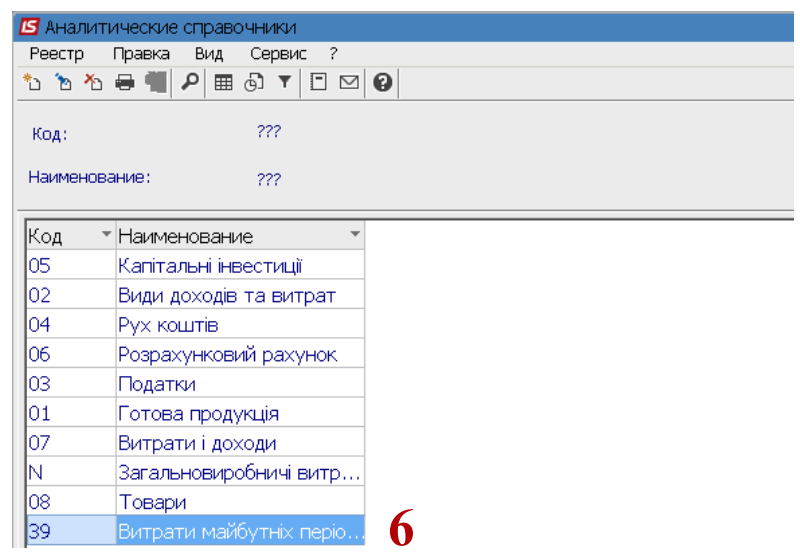

7. Установить курсор в табличную часть окна Аналитические справочники и по пункту меню Реестр / Создать или клавишей Insert создать новую запись значения.

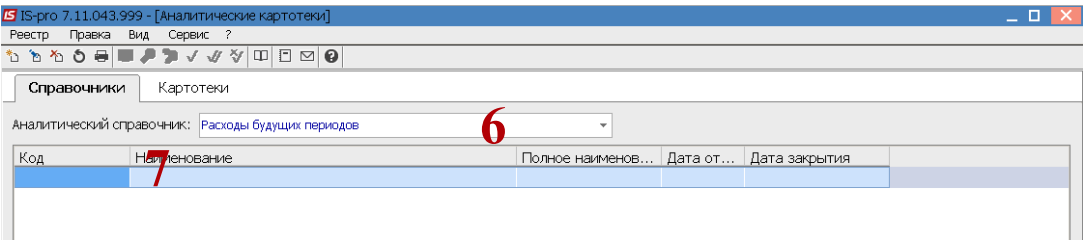

8. Выбрать пункт Запись или Запись подчиненного уровня. Сначала создать запись верхнего уровня, потом подчиненного.

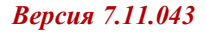

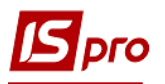

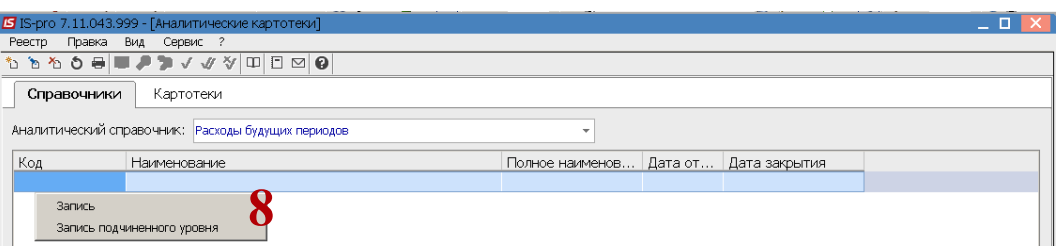

- 9. Заполнить поле Код произвольное значение.
- 10. В поле Наименование внести наименование одного из видов расходов будущих периодов. Для верхнего уровня - это название группы расходов, для подотчетного уровня подотчетная группа или конкретное направление расходов. Иерархию устанавливает предприятие в зависимости от необходимости в конкретизации каждой статьи расходов.
- 11. В поле Период действия с помощью календаря установить период с ... по. Срок По можно не заполнять.

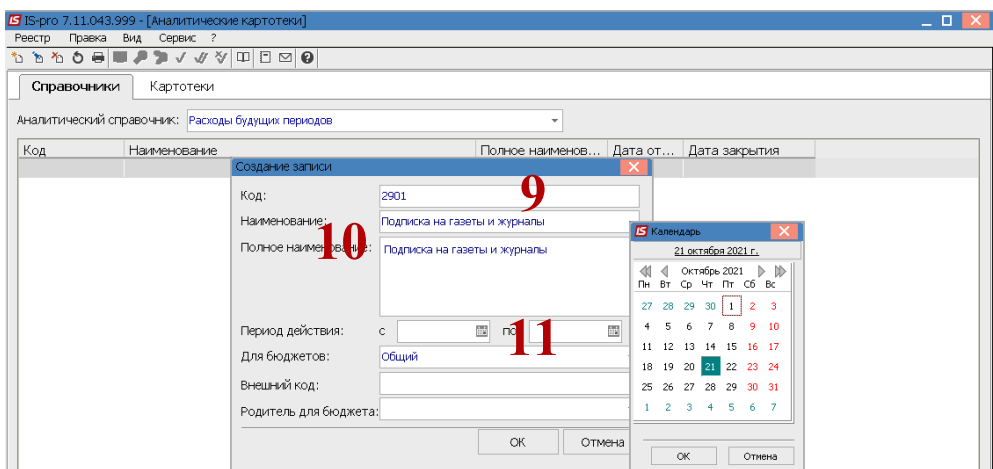

- 12. В поле Для бюджетов нажать клавишу F3 и выбрать необходимое значение.
- 13. Заполнить, при необходимости, поля Внешний код, Родитель для бюджета и нажать **кнопку ОК.**

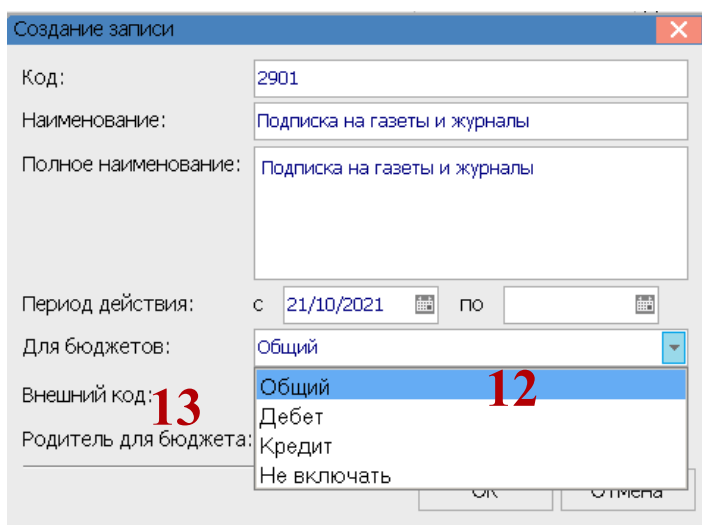

14. Аналогично создаются все записи видов расходов будущих периодов.

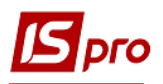

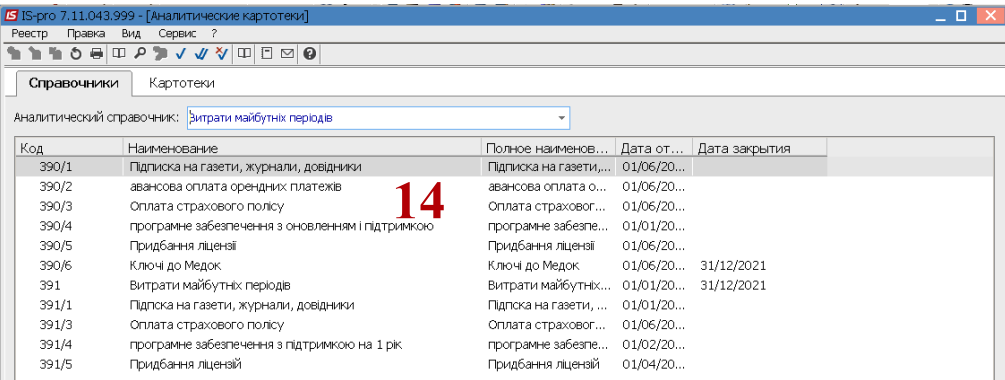

Если в дальнейшем нужна дополнительная аналитика, в которую входит справочник Расходы будущих периодов и если нужно создать аналитику, например, как Код средств и Виды средств, необходимо создать аналитическую картотеку. Перечень аналитики создается во время внедрения.

- 15. Перейти на закладку Картотеки.
- 16. По пункту меню Реестр / Создать или по клавиши Insert создать новую картотеку.

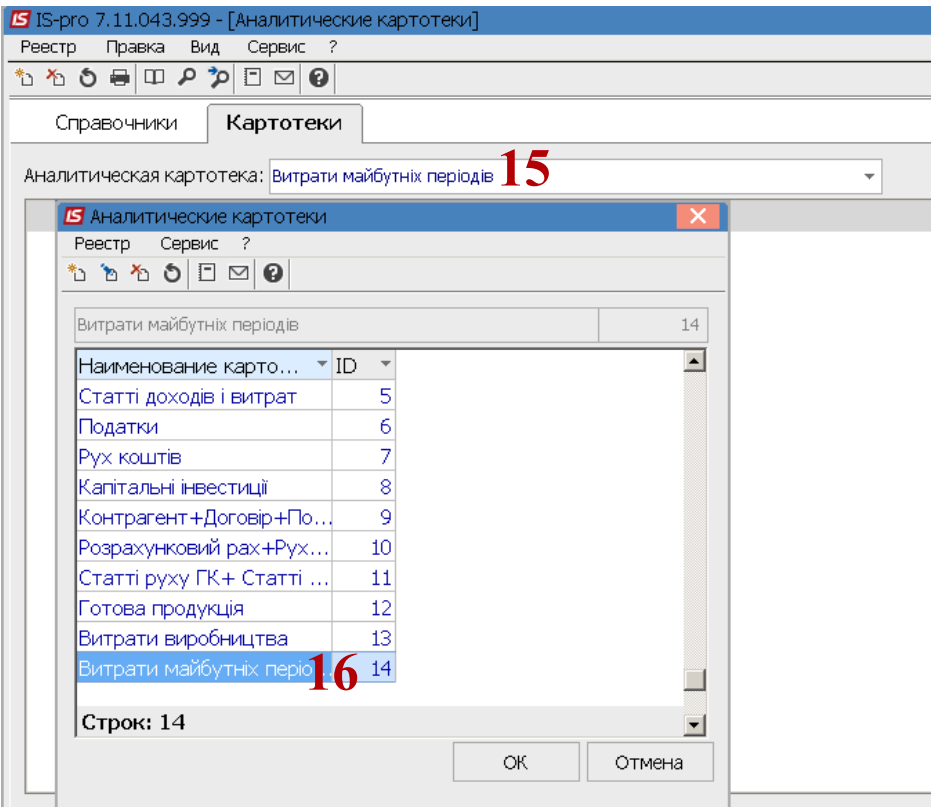

17. Настройка перечня аналитик.

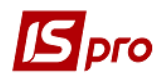

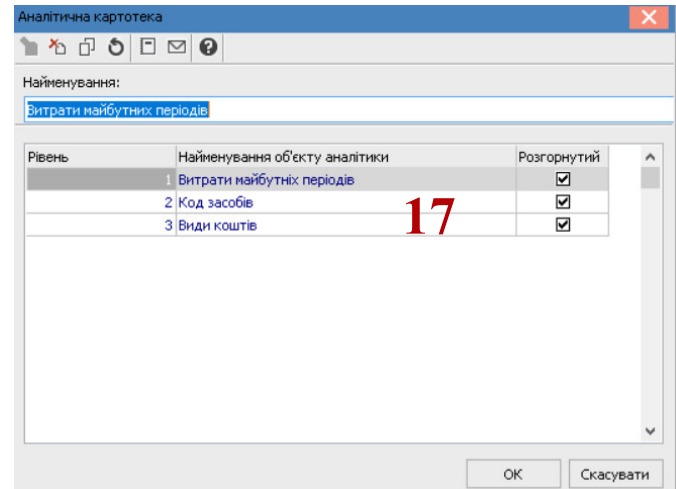

18. Заполнения картотеки производится в процессе работы или при наличии данных, на момент внедрения, непосредственно в справочнике.

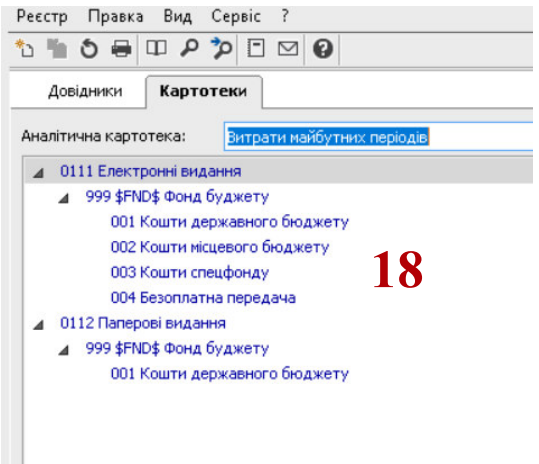

19. В окне Аналитическая картотека выбрать данные по каждому из уровней и нажать кнопку ОК.

![](_page_4_Picture_48.jpeg)

20. Аналогично заполняются все виды расходов будущих периодов в Аналитической картотеке.

## План счетов

Провести настройку в системе Общие справочники в модуле План счетов, предусмотрев аналитические счета к счету Расходы будущих периодов (виды расходов по отдельным направлениям).

![](_page_5_Picture_1.jpeg)

![](_page_5_Picture_44.jpeg)

- 1. Установить курсор на счет Расходы будущих периодов по клавише F4 внести аналитику на счет (субсчет детальный).
- 2. На закладке Аналитика установить курсор в поле Аналитическая картотека и по клавиши F3 выбрать картотеку Расходы будущих периодов (предварительно созданную) и нажать кнопку ОК.

![](_page_5_Picture_45.jpeg)

3. Наличие аналитической картотеки в Плане счетов предусматривает, что при проведении операций, в которых задействован данный счет, необходимо будет выбрать соответствующую аналитику.

![](_page_5_Picture_46.jpeg)

4. Если в момент формирования вступительного баланса, в наличии остатки по отдельным видам расходов будущих периодов, их необходимо внести данные по аналитическим счетам в системе Бухгалтерский и налоговый учет / Головная книга в модуле Вступительный баланс (см. отдельную заметку Вступительный баланс)